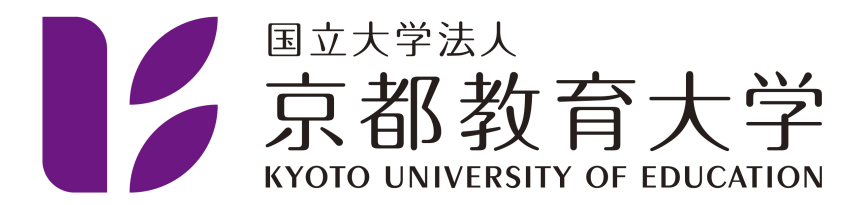

## Microsoft アカウントの作成方法

京都教育大学 情報処理センター

2021-04-08

以下のURLにアクセスします。 <http://aka.ms/self/sign/up>

アクセス後、大学メールアカウントIDを入力してください。 入力後、[はじめましょう]をクリックしてください。

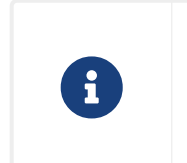

個人のアカウントではありません。@kyokyo-u.ac.jpで終了する大学メールアカウント を使用します。

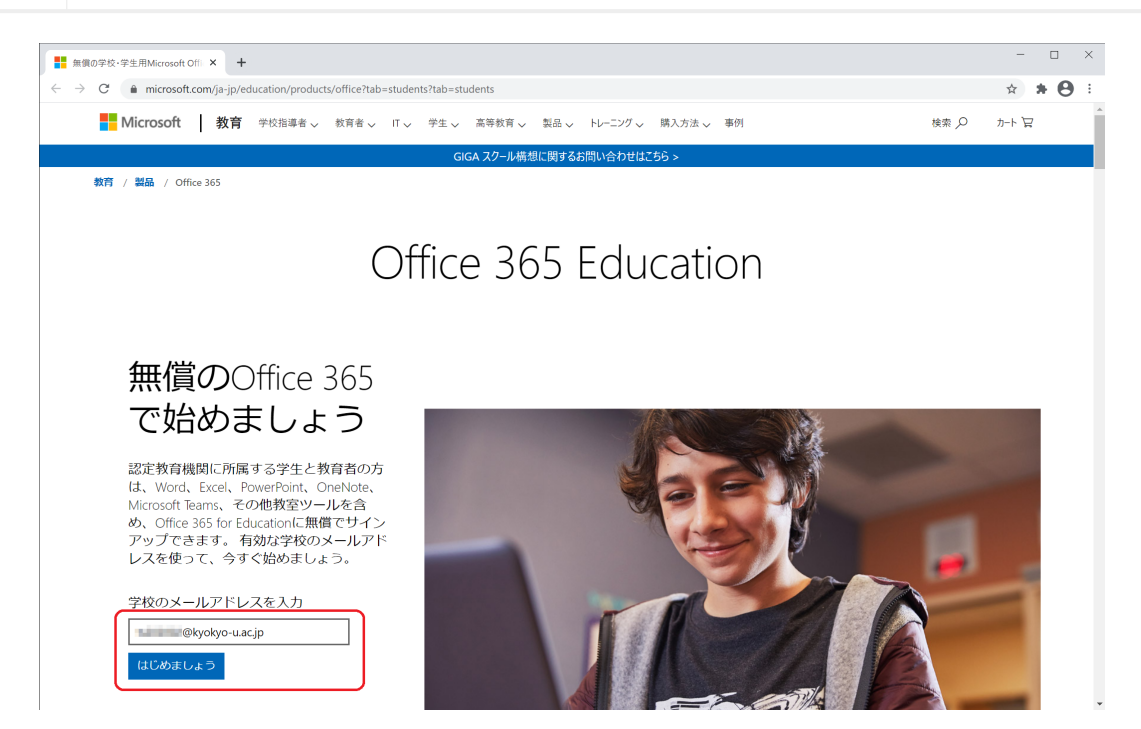

学内からのアクセスの場合に、以下の「IDを検証します」という画面が表示されて電話番号を入れても先 に進めない場合があります。 そのような場合は自宅でお試しください。

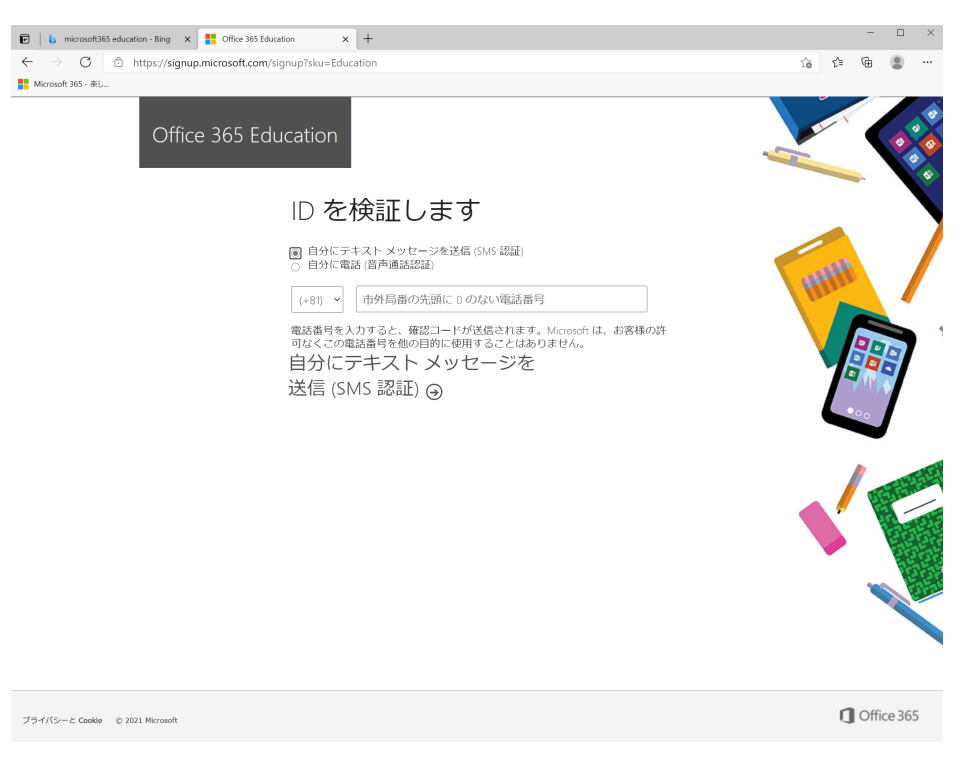

"学生"または"教師"か選択する画面が表示されます。該当するものを選択してください。 教職員の方が"学生"として登録した場合、teamsに機能の制限がかかる場合があります。誤って登録した 場合は、情報処理センターまでお問い合わせください。

学生が"教師"として偽って登録した場合、管理者側で強制的に権限を変更します。ご了承ください。

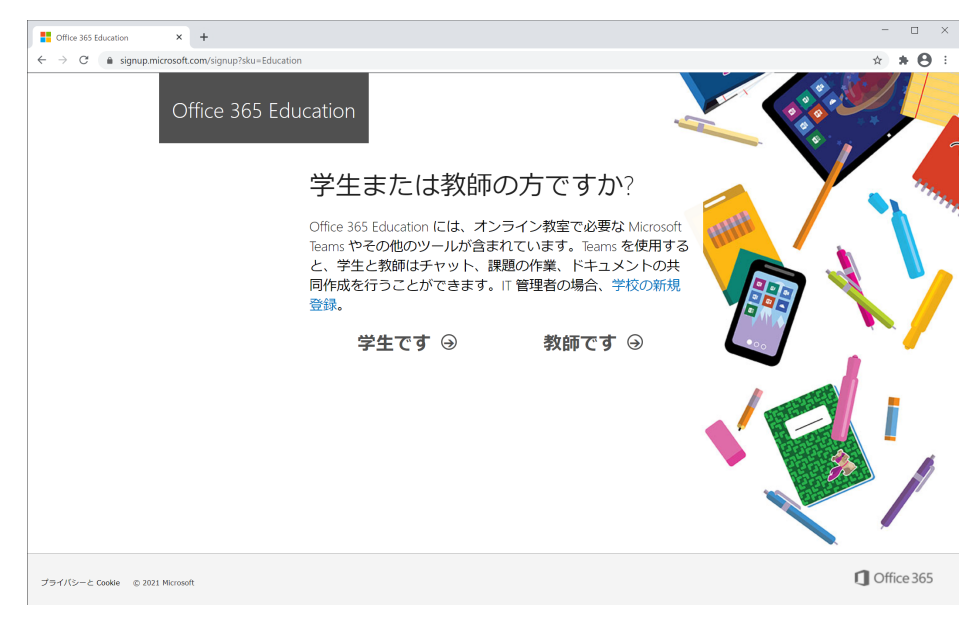

アカウントを作成するために必要な情報の入力が求められます。

登録する情報(氏名等)の変更はご自身ではできないため、慎重に入力してください。 もし誤った情報で登録してしまった場合、情報処理センターまでお問い合わせください。

このページに移動した時点で最初に入力したメールアドレス宛に確認コードが送信されます。確認コード を入力し、[開始]をクリックしてください。

確認コードの到着には数分かかる場合があります。それでも届かない場合は、"新規登録コードの再送信" をクリックしてください。 それでも届かない場合、一度適当な数字6桁を入れて[開始]をクリックすると、 コードの再送信が行えます。

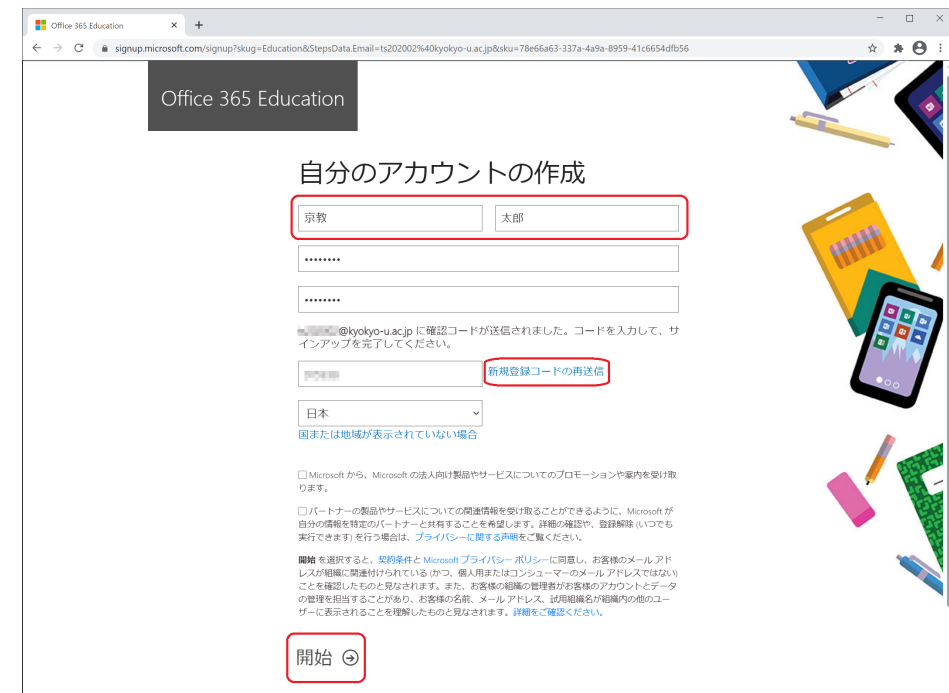

以下の画面が表示されます。 画面が遷移されるまで、そのままお待ちください。

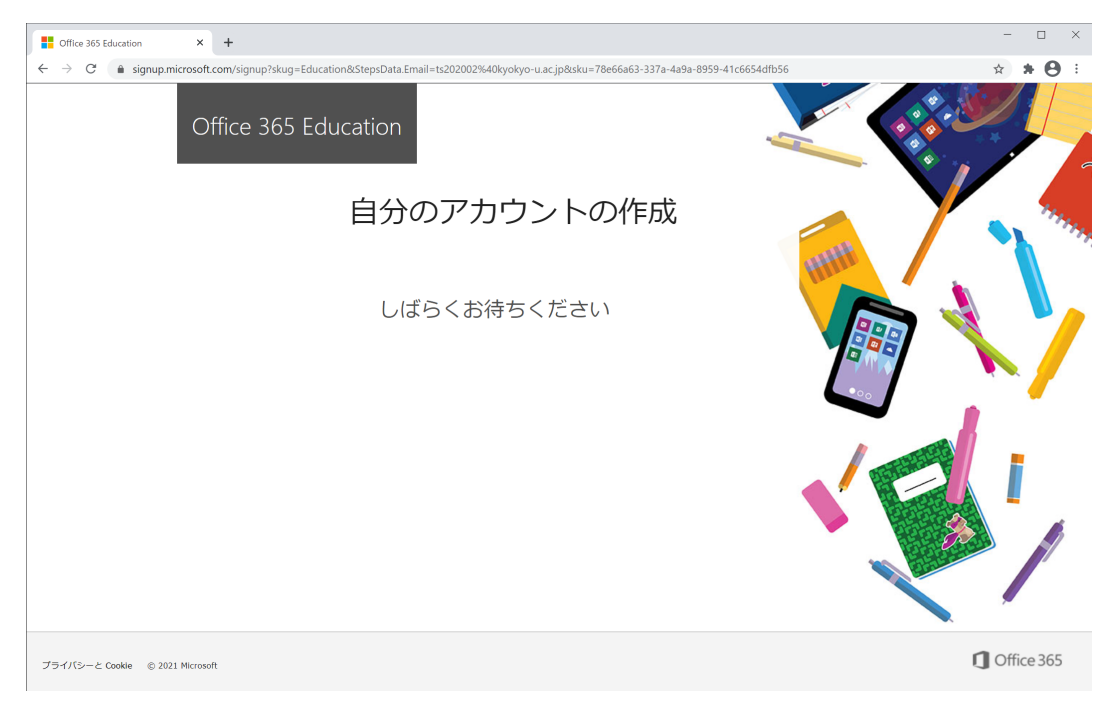

2021年4月現在、以下の英語のログインページに遷移します。

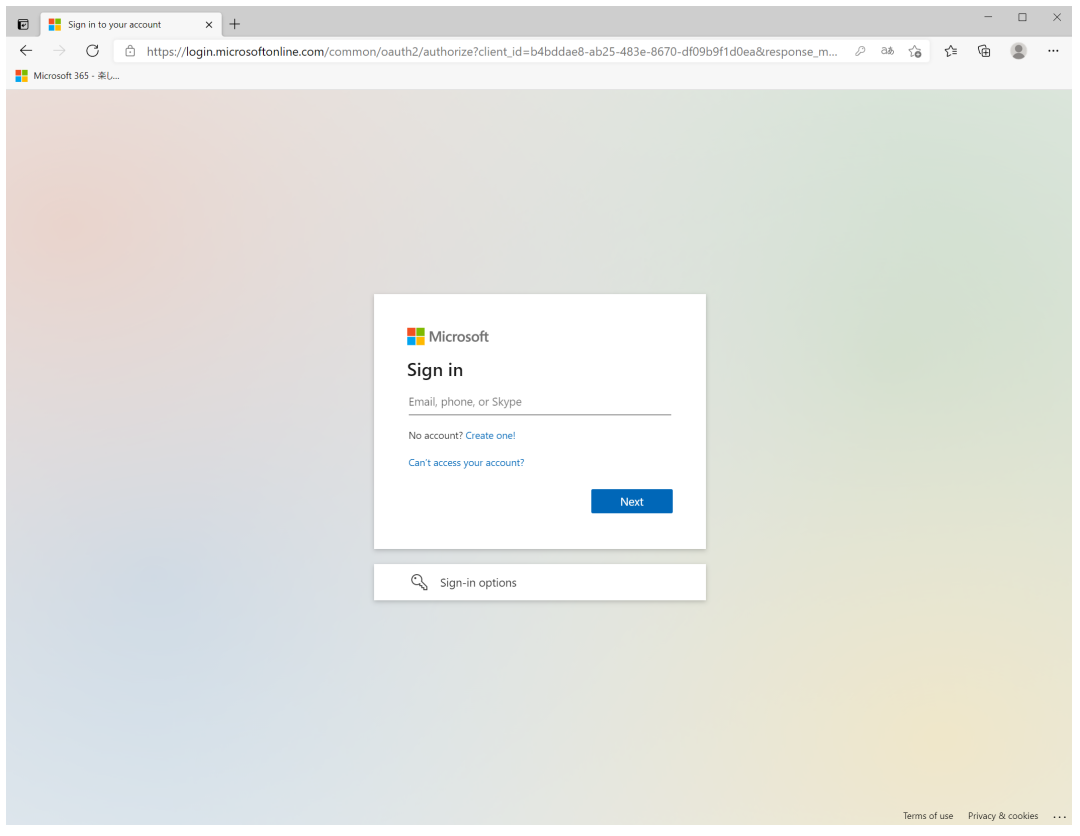

この時点でアカウントは作成できていますので、一旦日本語のログインサイトに移動します。以下のURL にアクセスしてください。

<https://www.microsoft.com/ja-jp/>

画面右上の[サインイン]をクリックしてください。

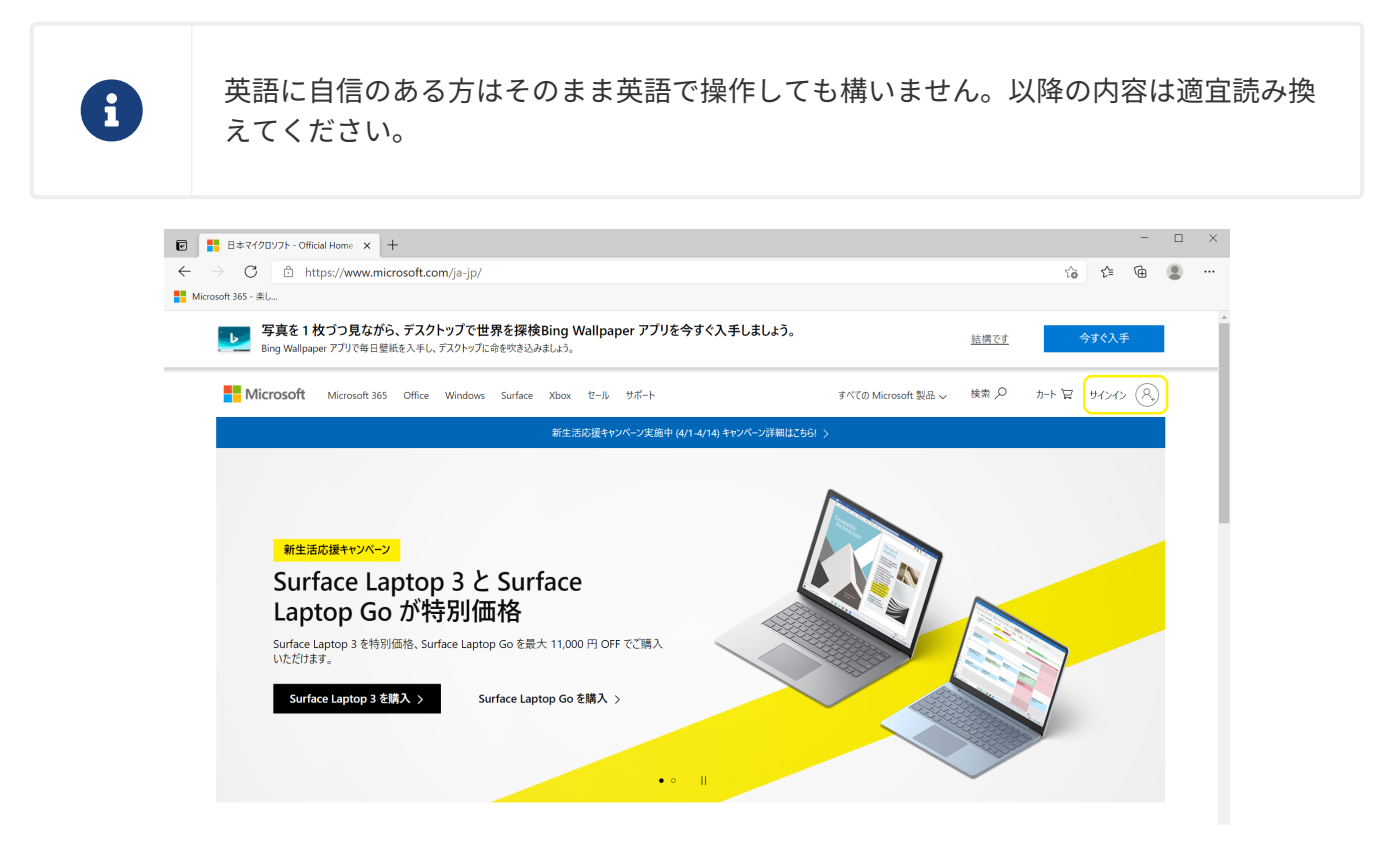

アクセス後、作成した大学メールアカウントID(@kyokyo-u.ac.jpまですべて入力)を入力し、[次へ]をク リックしてください。

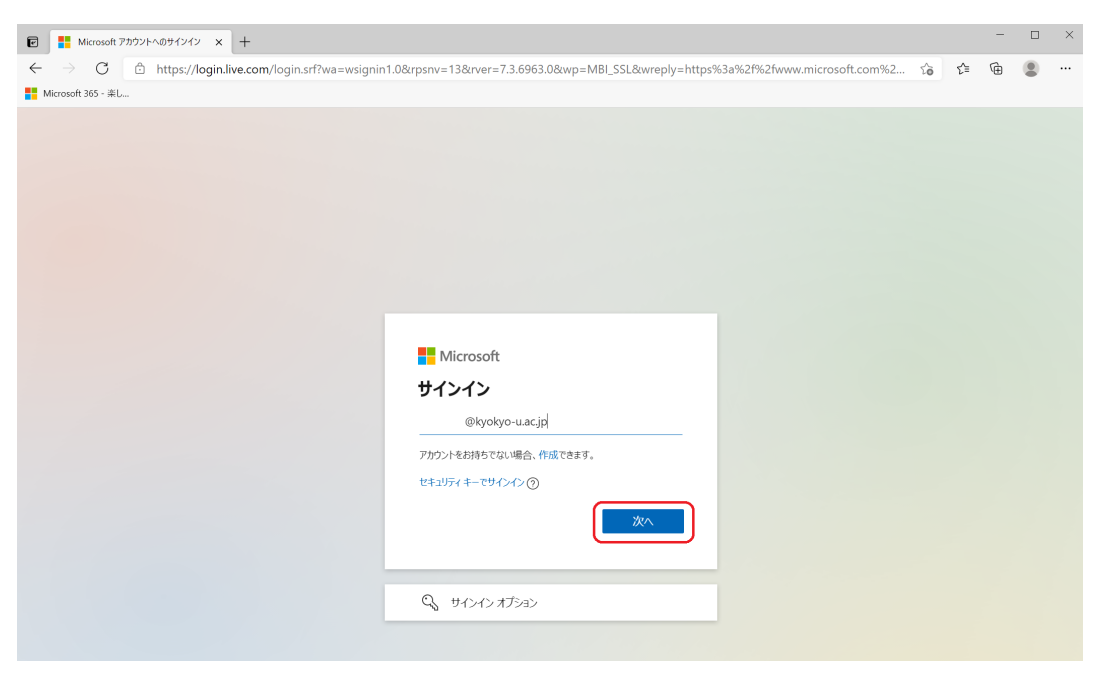

パスワードの入力が要求されるので、パスワードを入力後、[サインイン]をクリックしてください。

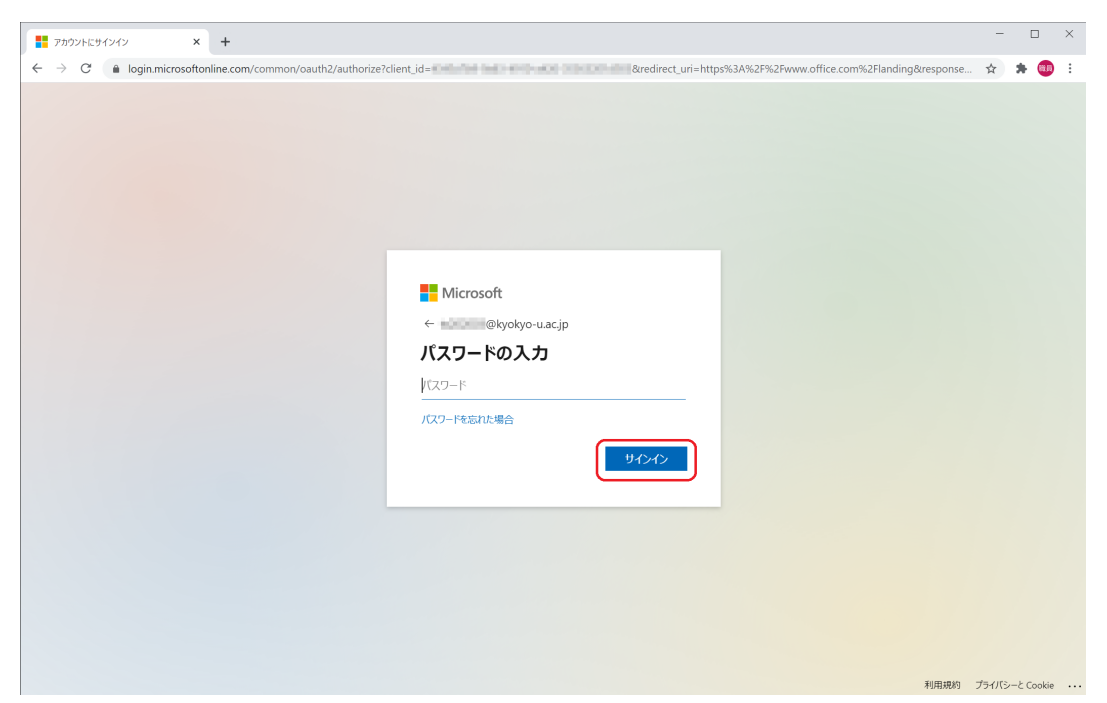

"詳細情報が必要"という画面が表示されたら[次へ]をクリックしてください。以降の画面から2段階認証の 設定に入ります。

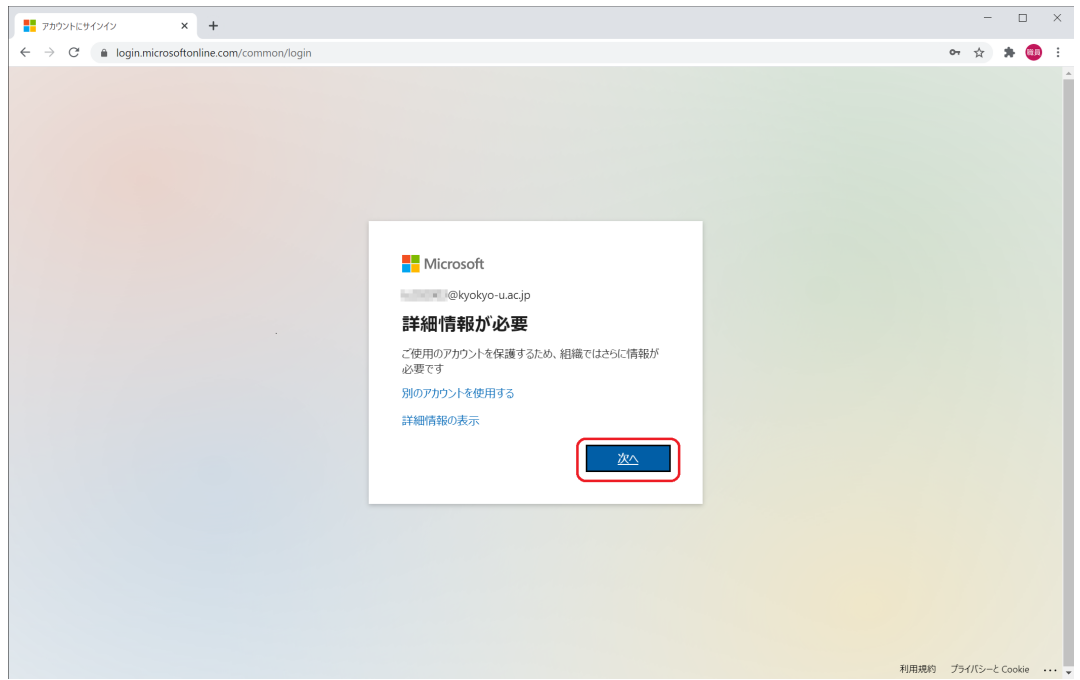

2段階認証を行うための電話番号を登録します。

「手順1: …」の下で、"認証用電話"を選択し、国/地域より"日本(+81)"を選択し、所有している携帯電 話・スマートフォンの電話番号を入力し、 方法の枠内を"テキストメッセージコードを送信する"を選択し て[次へ]をクリックしてください。

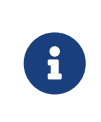

本マニュアルでは携帯電話番号を用いた2段階認証の設定についてまとめていますが、 アプリを用いた方法で設定しても構いません。

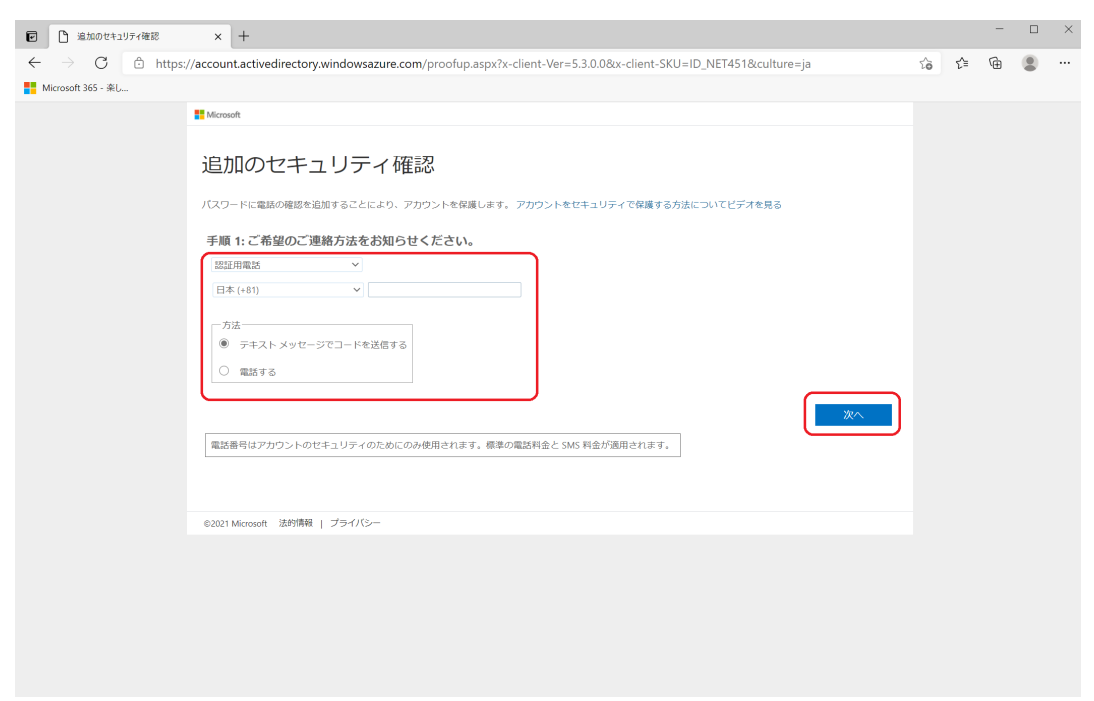

先ほど入力した電話番号を使用している端末宛に、Microsoftから確認コードが送信されます。 受信した 確認コードを入力し、[確認]をクリックしてください。

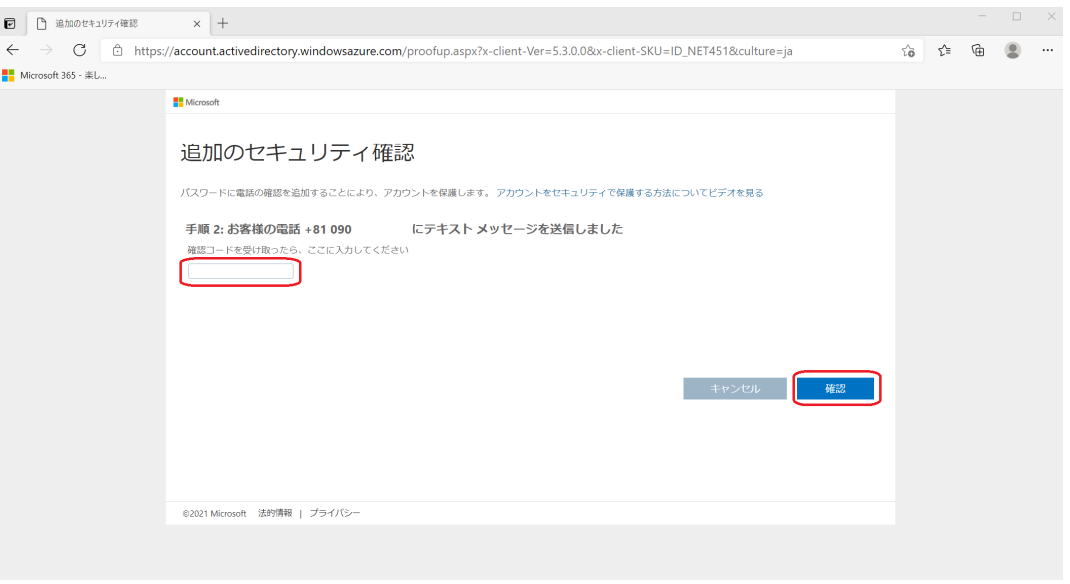

以下の画面に遷移するので、[完了]をクリックします。

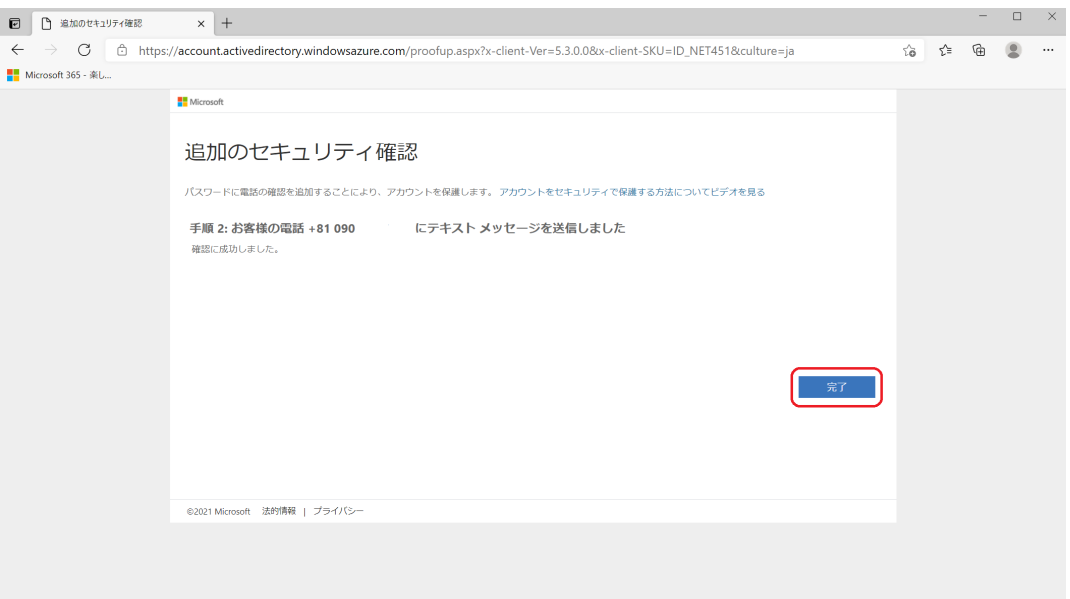

再度 "詳細情報が必要" の画面が表示されますので、[次へ]をクリックしてください。

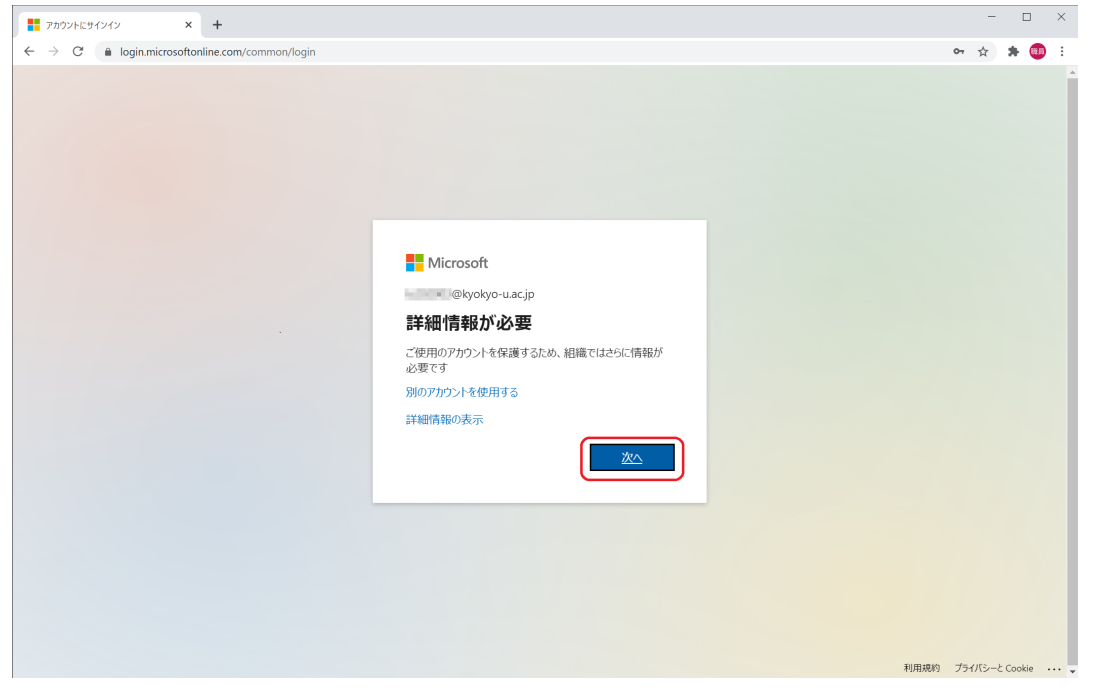

8

ここでパスワードの再入力と認証コード(携帯電話にSMSで届きます)の入力を求めら れる場合があります。必要に応じて入力してください。

以下の画面が表示されたら、 「認証用電話が+81 [設定した電話番]に設定されています。」の右側にある [確認]をクリックしてください。

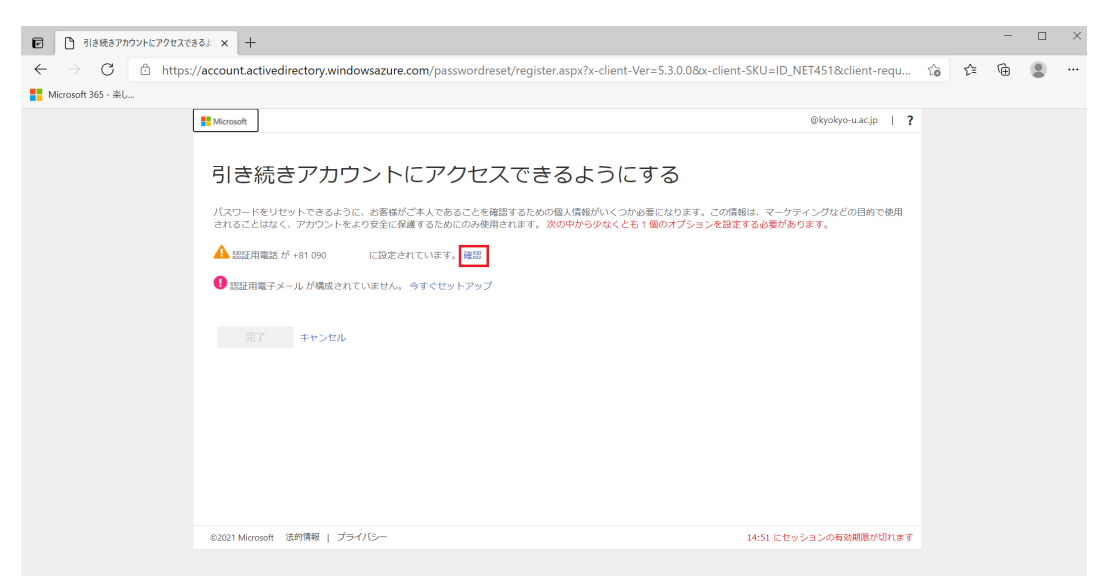

以下の画面が出たら、電話番号があっていることを確認し、[テキストメッセージを送信する] をクリック してください。

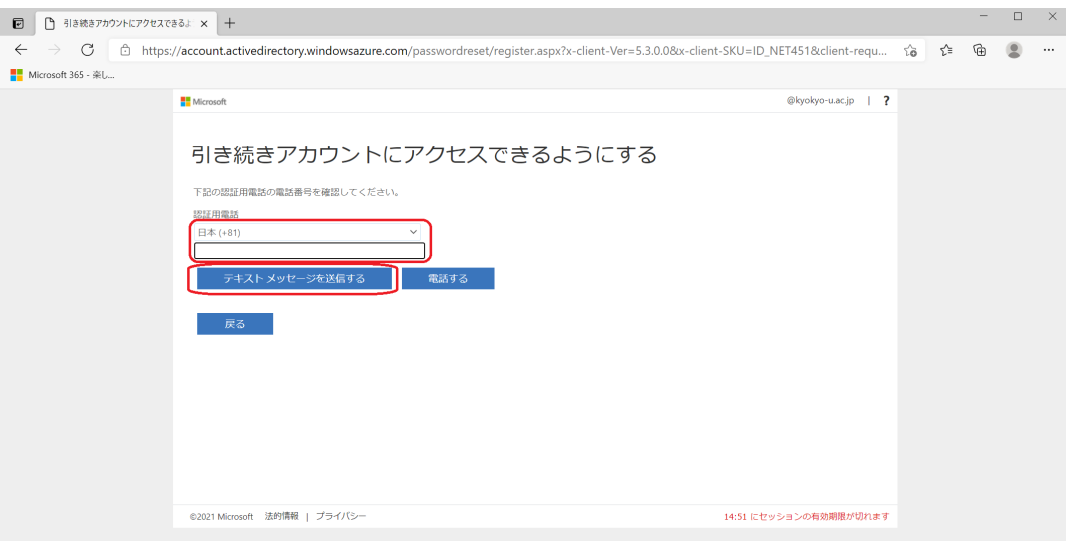

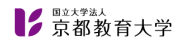

「お客様の電話に…」の下のボックスにコードを入れて、[確認]をクリックしてください。

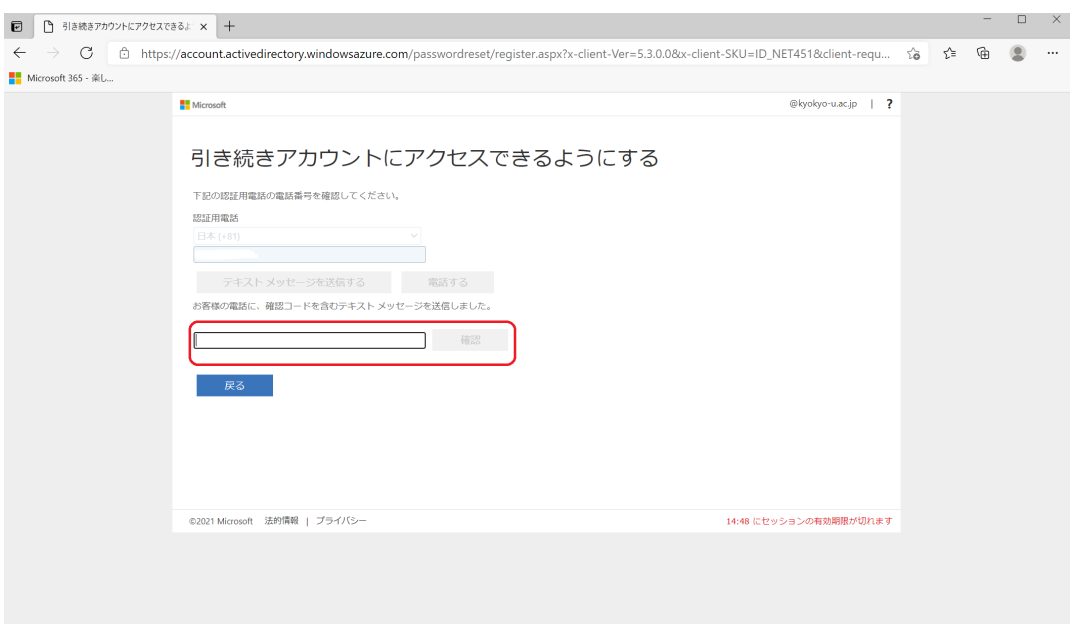

「ありがとうございます。パスワードを忘れた場合に…」というメッセージが表示され、認証用電話の横 がチェックマークになっていれば、[完了]をクリックしてください。

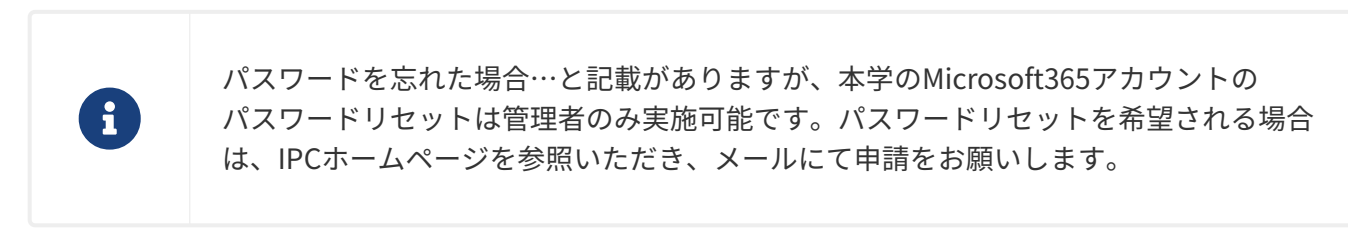

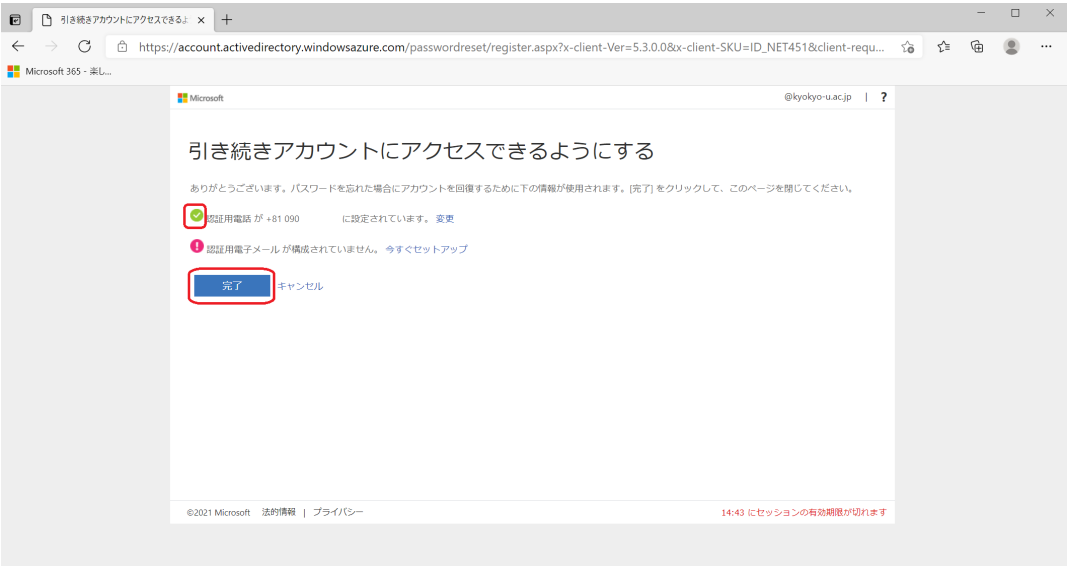

以下の画面はPCのブラウザにログイン情報を保存するかをたずねています。 個人のPCでしたら[はい]にす ることでログインを省略できて便利ですが、共用のPC(大学のPCなど)では[いいえ]を選択してくださ い。

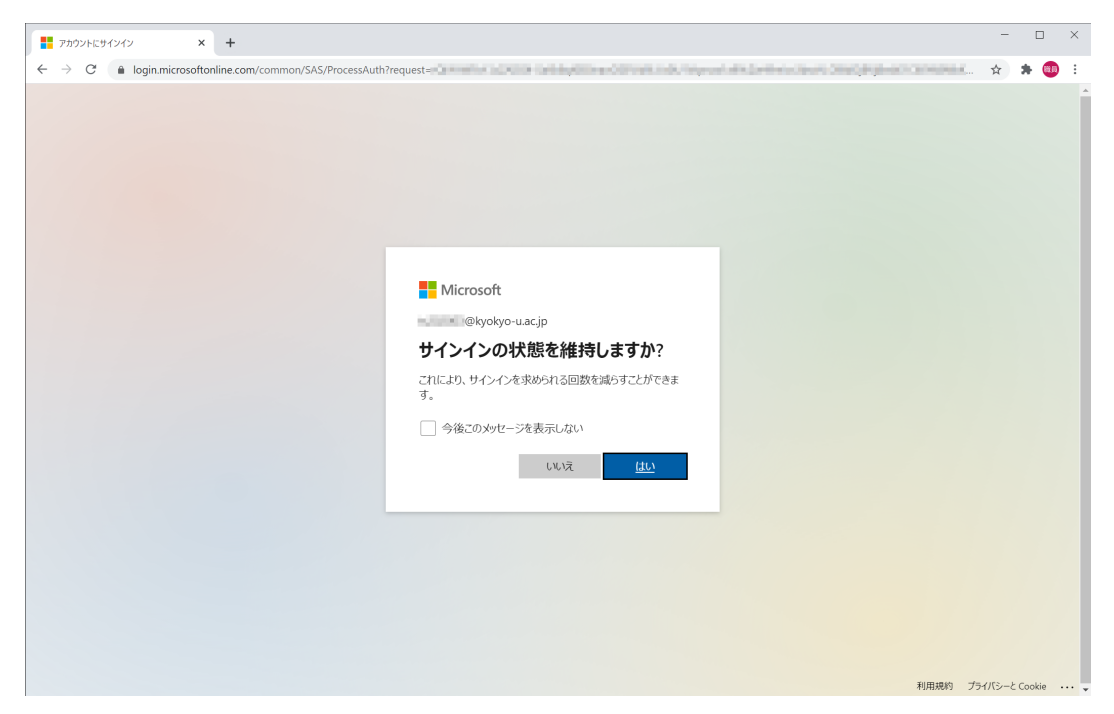

以下の画面が表示されれば2段階認証のセットアップは完了です。 お疲れさまでした。

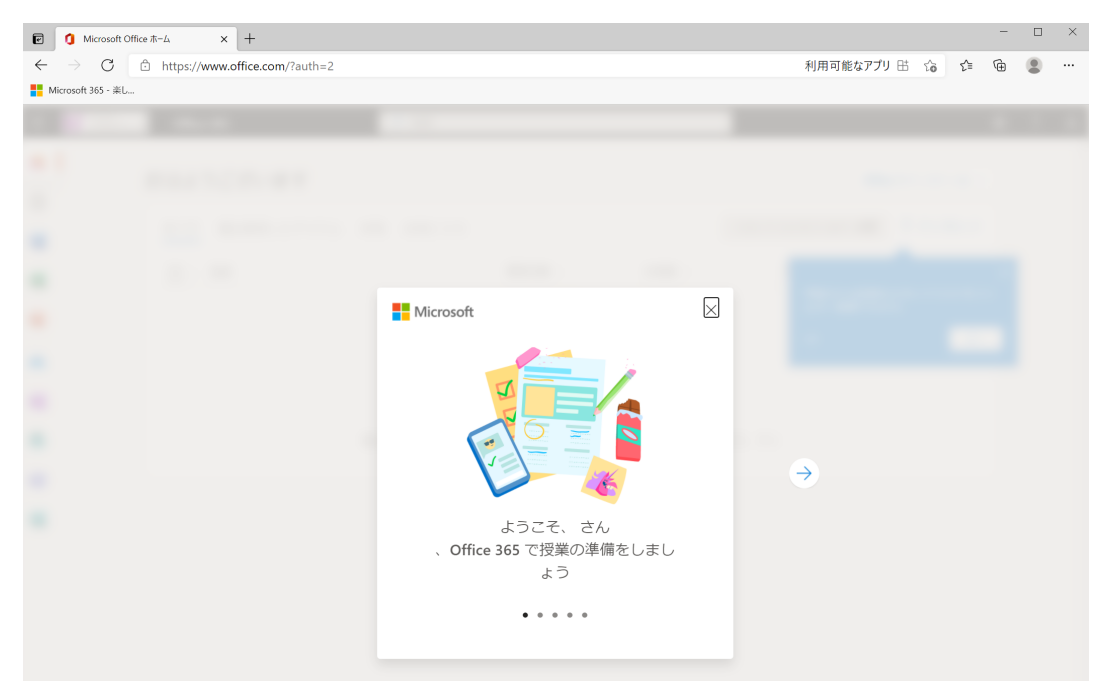